## Confluence 페이지 파일 업로드

이 문서는 파일 업로드 가이드를 공유하기 위해 작성되었다.

- [파일 업로드](#page-0-0)
- [허용되는 파일 형식 및 크기](#page-1-0)

## <span id="page-0-0"></span>파일 업로드

페이지에 파일을 첨부하는 방법에는 여러 가지가 있다.

파일 페이지로 직접 드래그 페이지 내 상단 '+' > 파일 및 그림을 선택

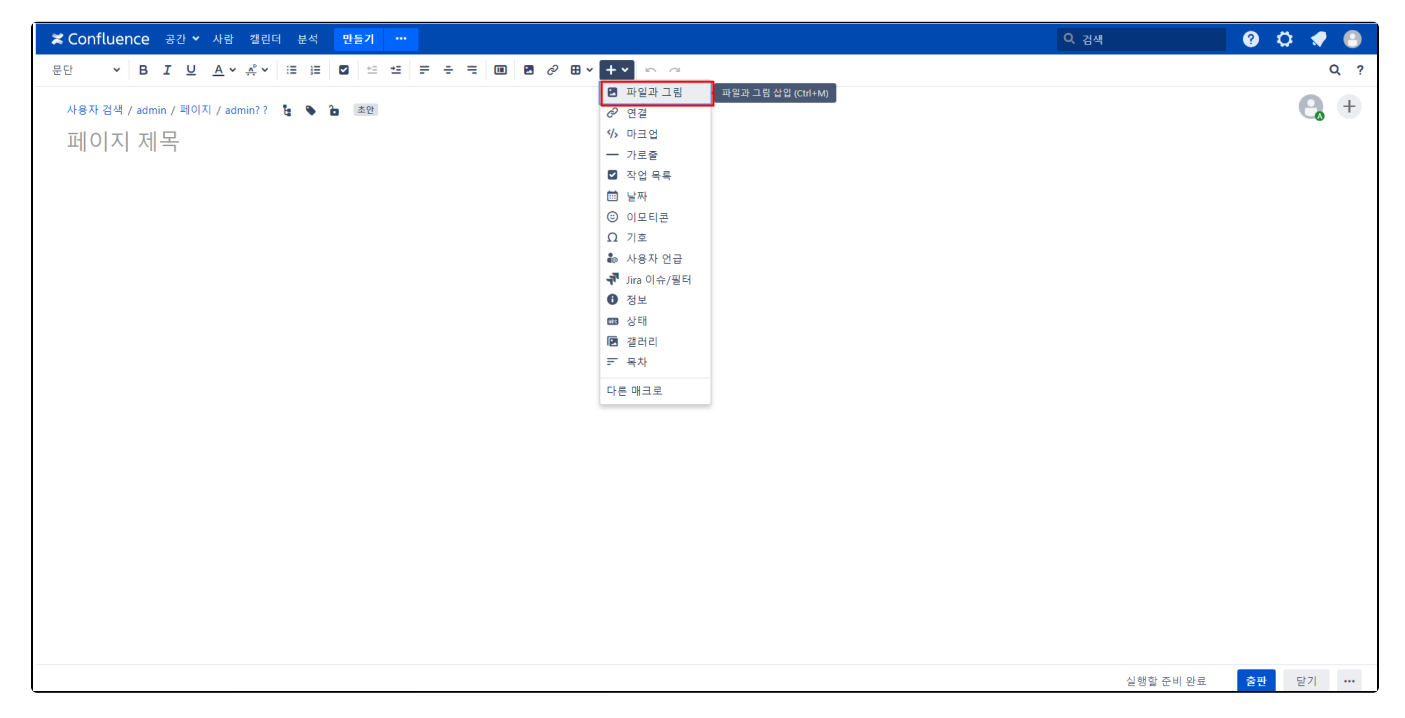

1.'•••'에서 첨부 파일 메뉴를 클릭한다.

 $\bullet$   $\circ$   $\bullet$   $\bullet$ 

첨부 파일(t) (0)

페이지 이력

볼 수 있는 사람

페이지 정보 해결된 댓글 (0)

소스 보기 저장 형식 보기 PDF로 내보내기 Word로 내보내기 Word 문서 가져오기  $\frac{1}{2} \lambda \frac{1}{2}$ 이동 삭제

계층구조로 보기

제한

분석

✔ 편집(e) ☆ 나중에 사용하도록 전장 ● 진켜보기 · < 응공유(S) - .......

2. 파일을 드래그하여 첨부하거나 '파일 선택'을 클릭하여 파일을 첨부한다.

<mark>※ Confluence</mark> 공간 ▶ 사람 캘린더 분석 <mark>만들기</mark> 

 $\biguplus$  좋아요 서움으로 좋아하는 사람이 되볼까요?

KB 가이드 수행

**8** 댓글 작성...

admin님이 작성, 4월 29, 2022에 최종 변경

 $\overline{B}$ 

 $\hat{\bullet}$ 

 $\boxdot$ 

 $\overline{\mathbf{y}}$ 

 $\hfill \Box$ 

 $\Lambda \! \nu$ 

 $\mathfrak{k}_3$ 

 $\circ$ »

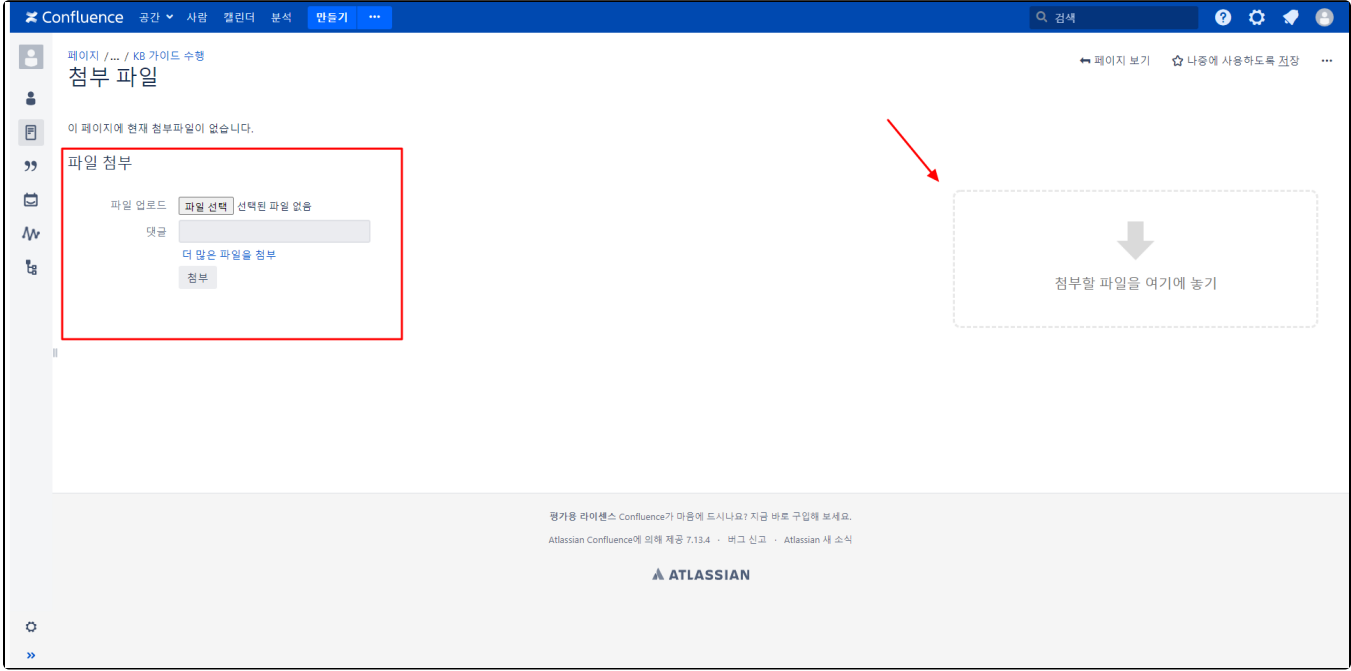

평가용 라이센스 Confluence가 마음에 드시나요? 지금 바로 구입해 보세요. Atlassian Confluence에 의해 제공 7.13.4 · 버그 신고 · Atlassian 새 소식 **A ATLASSIAN** 

## <span id="page-1-0"></span>허용되는 파일 형식 및 크기

- Confluence에는 대부분의 파일 형식을 첨부할 수 있지만 '파일 폴더'형식은 첨부할 수 없다. (zip 파일로 압축하여 첨부 해야 함)
- Confluence 업로드할 수 있는 최대 파일 크기는 시스템 관리자가 설정한다. (기본적으로 100MB 사용)